Did you capture a Screenjelly video that you want to place in your Blackboard course? You are in luck – it is a simple process!

## **Embedding a video**

Once you have your screencast the way that you want it, click the "Share" button. You will be prompted to "upload" your video, and then you will be provided with the following image:

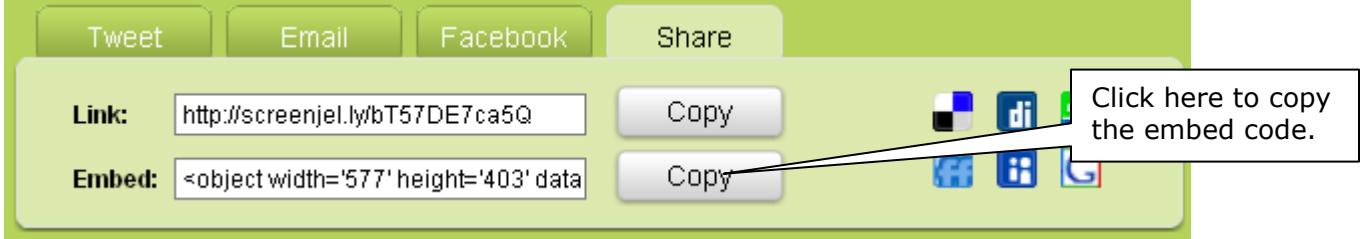

Click on the "Copy" button for "Embed." This code is necessary to add the video as an embedded object in Blackboard. The information has now been copied to your computer clipboard (the way copy/paste works in Word).

## **Pasting the Embed Code**

Because you already have the Screenjelly code copied, all you need to do is paste it into the desired area of Blackboard (for example, you could include it in an Announcement).

- 1. Login to Blackboard.
- 2. Select the appropriate course from the My Courses list.
- 3. Go to the Control Panel.
- 4. Navigate to the Content Area (for example, "Announcements" or "Assignments") where you want to add the video.
- 5. Either add a new item  $\mathbb{G}^{\mathbb{L}}$  item or click the modify button  $\frac{\text{Modify}}{\text{Modify}}$  for an existing item.
	- If you are adding a new item, make sure you give it a name.
- 6. Click the "Toggle HTML Source Code" button on the second row of the text editor toolbar  $\leftrightarrow$  to enter source mode.
- 7. Right-click in the text box.
- 8. Select paste to add the embed code to the text field.
- 9. Click the "Toggle HTML Source Code" button on the second row of the text editor toolbar  $\leftrightarrow$  to return to normal mode.
- 10.Click the "Preview" button on the second row of the text editor toolbar  $\mathbb{E}$  to ensure the video displays correctly.
- 11.Make any other additions to the item, including content attachments, availability, and date/time restrictions.
- 12.Click Submit.

*Note: Steps 6 – 12 can be used to embed videos into Discussions and Announcements.*

## **Pasting the URL**

Instead of including the video player itself in Blackboard, you may prefer just to get a link to your video. Under the "Share" tab, in the same area where you found the embed code, you will find a link that you can copy:

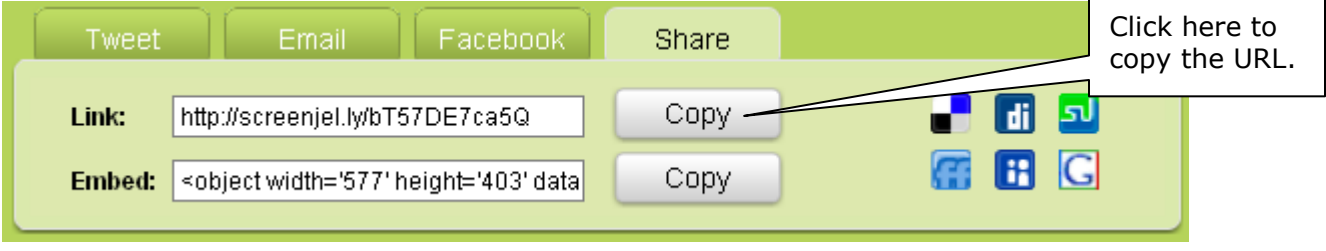

The information has now been copied to your computer clipboard (the way copy/paste works in Word).

- 1. Login to Blackboard.
- 2. Select the appropriate course from the My Courses list.
- 3. Go to the Control Panel.
- 4. Navigate to the Content Area you want to add the video to.
- 5. Select the Add External Link button **C**<sup>\$</sup> External Link from the toolbar.
- 6. Under the External Link Information section, enter the following information.
	- In the name field enter the name of the website.
	- In the URL field, paste the URL that has been copied to the clipboard.
	- In the text box area, include a description of the video.
- 7. Click Submit to finish.